## **Anleitung zur Office365-Anmeldung:**

1. Anmeldeseite aufrufen: https://office.com

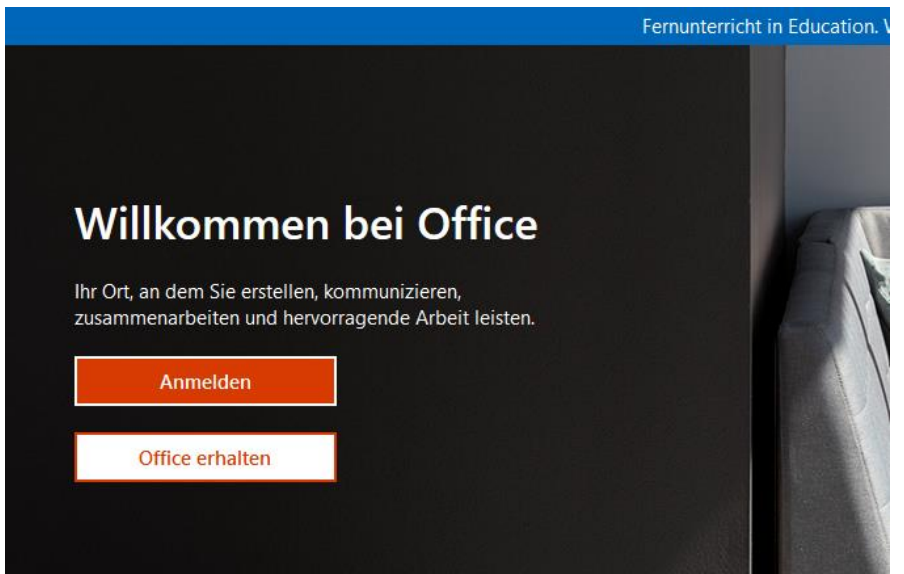

2. Auf "Anmelden" klicken

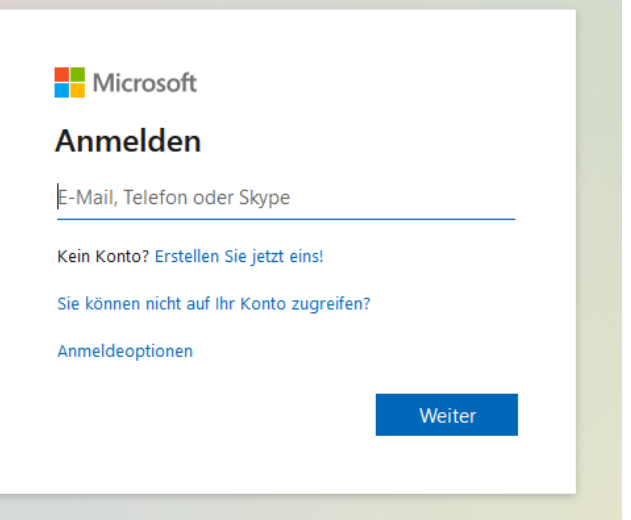

3. Den Anmeldenamen [\(vorname.nachname@liebfrauenschule.onmicrosoft.](mailto:vorname.nachname@liebfrauenschule.onmicrosoft)com) eingeben und "Next" klicken

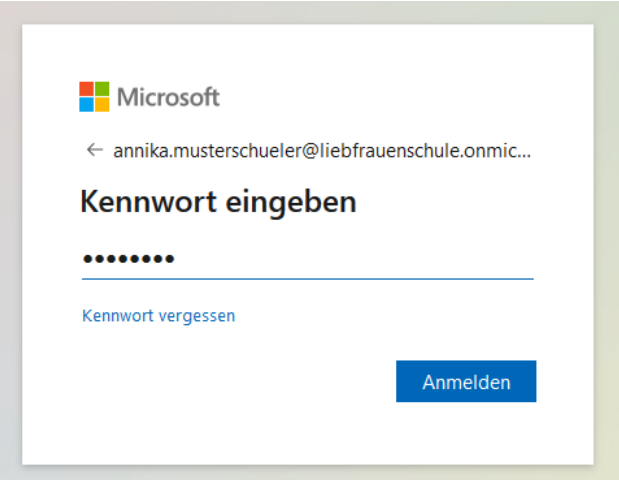

- 4. Das Passwort eingeben (siehe Benutzerkärtchen) und "Sign in"/"Anmelden" anklicken:
- 5. Nun muss das Passwort geändert werden. (Bitte wähle ein sicheres Passwort von mind 10 Zeichen, mit Groß- und Kleinbuchstaben, Zahlen, Sonderzeichen. Kein ganzes Wort. Eine Anleitung für sichere und merkbare Passwörter findet sich im LizeWiki.) Auf "Sign in" klicken.

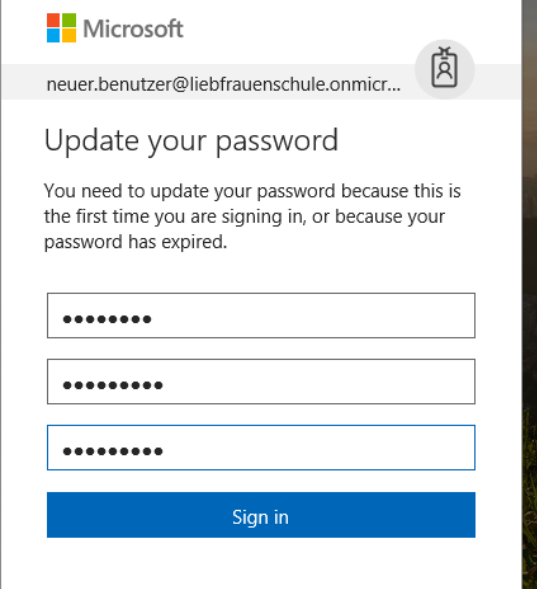

6. Damit das Passwort gegebenenfalls selbst wiederhergestellt werden kann, ist die Angabe einer Telefonnummer oder einer Mailadresse notwendig: "Weiter" klicken.

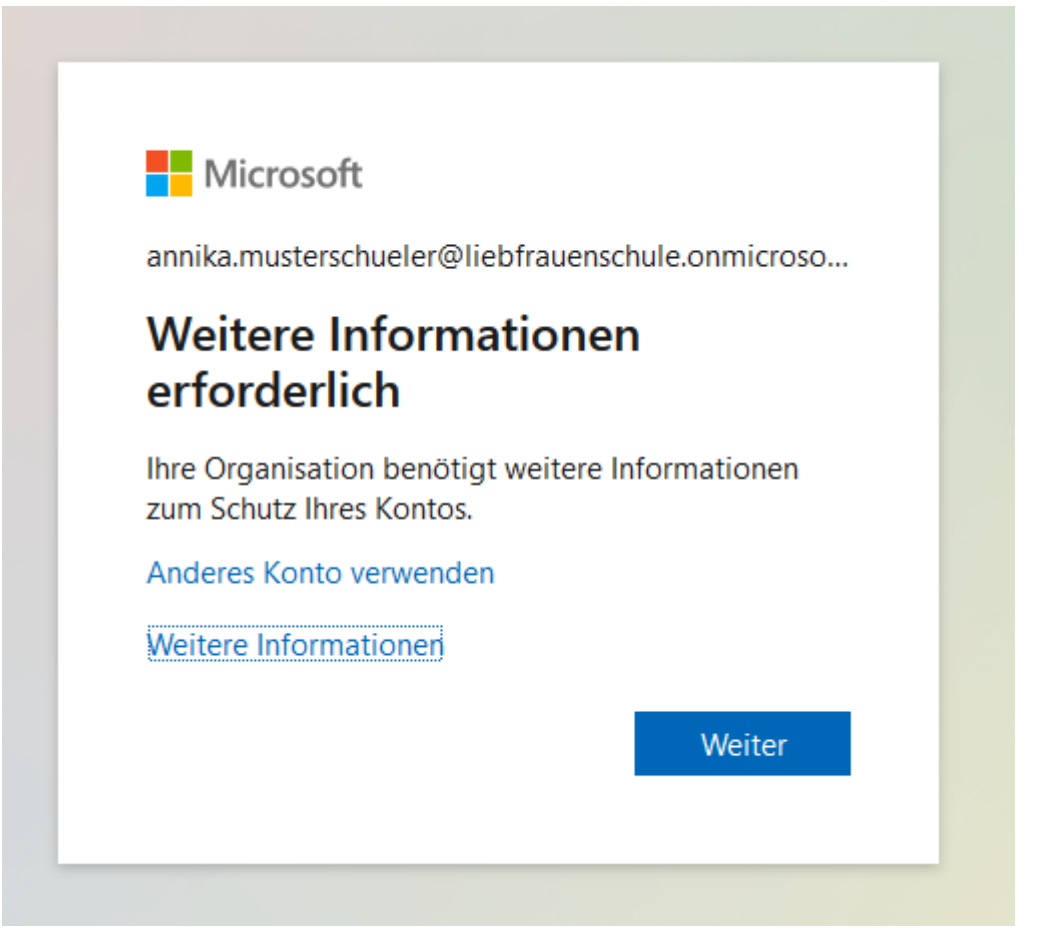

Dann auswählen, ob eine Telefonnummer oder eine E-Mailadresse festgelegt werden soll und den Anweisungen im nächsten Fenster folgen und die angegebene Wiederherstellungsmethode bestätigen (SMS, Anruf oder Mail).

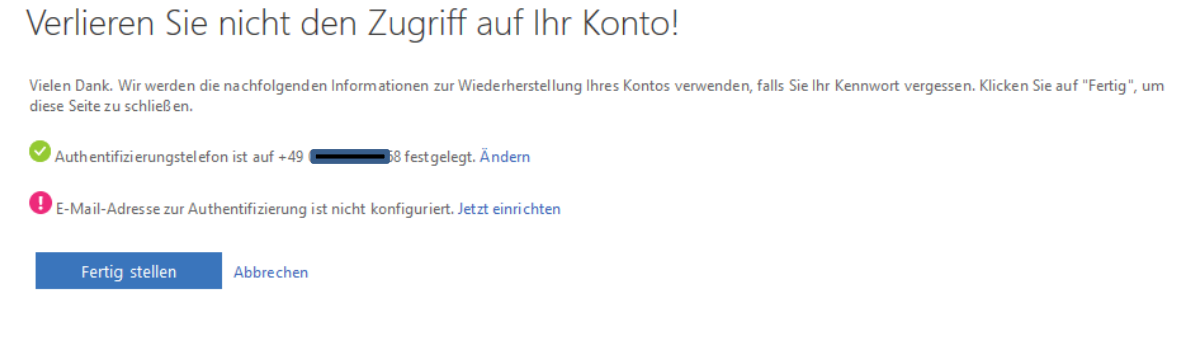

"Fertig stellen" klicken.

7. Die folgende Abfrage mit Ja oder Nein beantworten und das Häkchen setzen oder nicht. Dies ist nicht von Wichtigkeit. Auf öffentlichen Computern (Schule/Internetcafé) UNBEDINGT "Nein" ohne Haken anklicken!

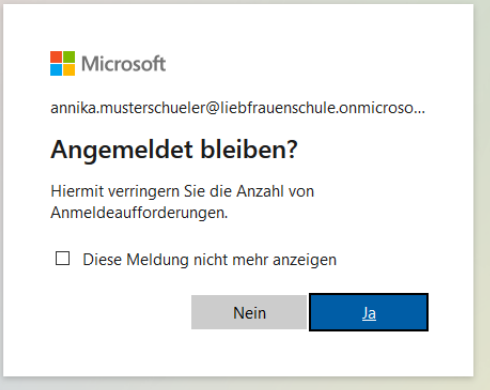

8. Es folgt eine kleine Einführung von Microsoft, was mit Office365 so gemacht werden kann. Mit den Pfeilen durchklicken. Am Schluss mit dem Haken bestätigen.

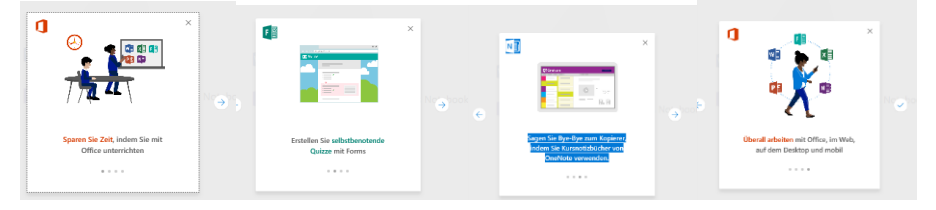

9. Nun befindet man sich im Hauptmenü von Office365. Hier kann man seine Anwendungen online öffnen oder Office für die eigene Installation (PC/MAC) herunterladen.

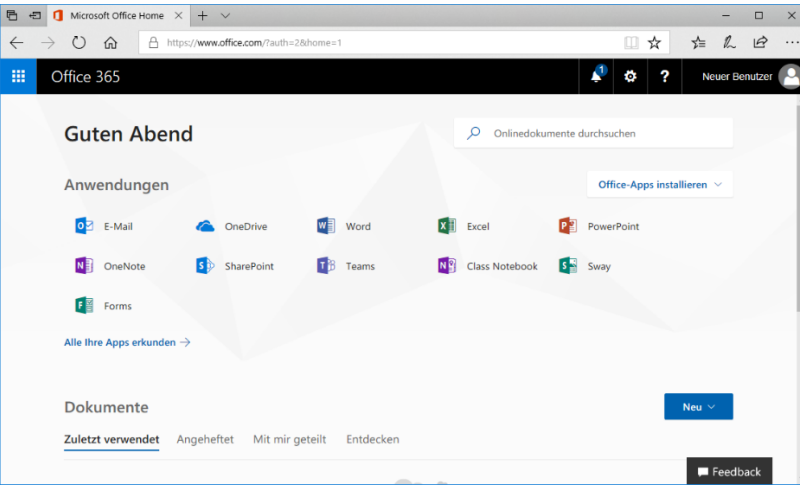